# **Belkin Router Setup**

#### **Overview**

Follow these steps for Router Firewall Setup for Wirepath™ DVRs with a Belkin router. Some of the screens may look different; however the steps will be the same. If you have questions about your specific Belkin device, please contact technical support.

### **Before Beginning**

Complete the initial setup of the Wirepath™ DVR by following the instructions in the products owner's manual or the WPS-DVR Quick Start Guide.

The following information from the DVR setup is needed to complete the setup of the router:

- Static IP Address
- Control Port
- Data Port
- HTTP Port

### **Setting Up the Router**

- 1. Before logging into the router, connect the DVR to the Network and turn it on.
- 2. Login to router using login information provided in user manual.

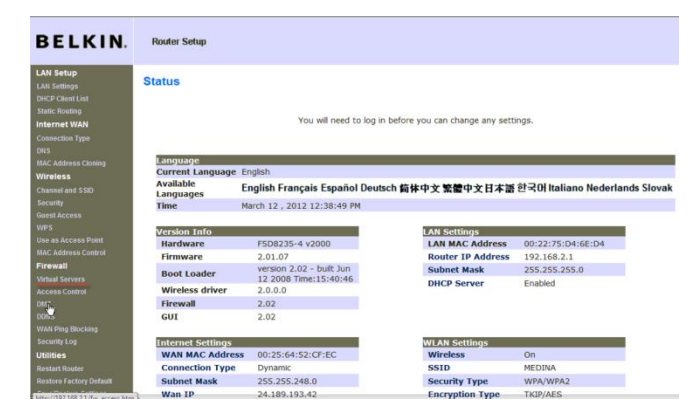

pg. 1

#### **Belkin Router Setup**

3. On the left, locate and select the **DHCP Client List** tab. If your DVR is set to DHCP then the device should be listed in this table, if it is then select the **Reserve** button associated with the DVR. If it is not listed then switch the DVR to DHCP and refresh the **connected client list** and the device should appear.

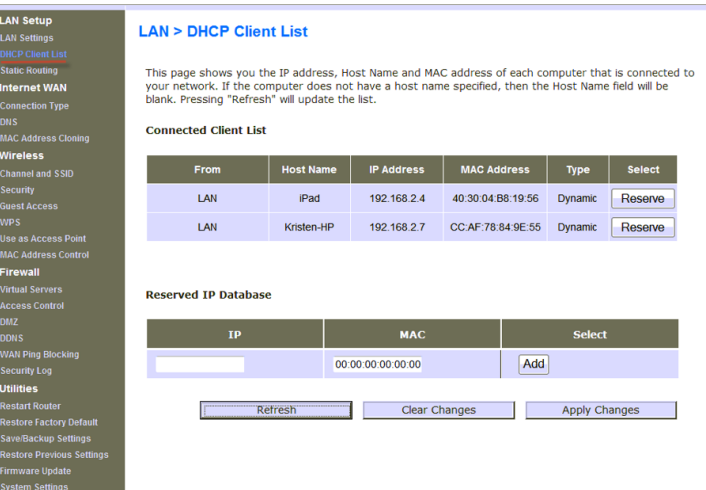

- 4. Once the DVR has a DHCP Reservation established change the DVR back to Static IP using the IP address that the router assigned to it.
- 5. On the Left hand side, select the **Virtual Server** button. In first available row check **enable** and under description enter DVR Control. **Inbound port** should be 67-67. **Type** should be **Both**, if **Both** is not available then there will need to be 2 exceptions for port 67, one for TCP **Type** and one for UDP **Type**. The **private port** should also be 67-67.

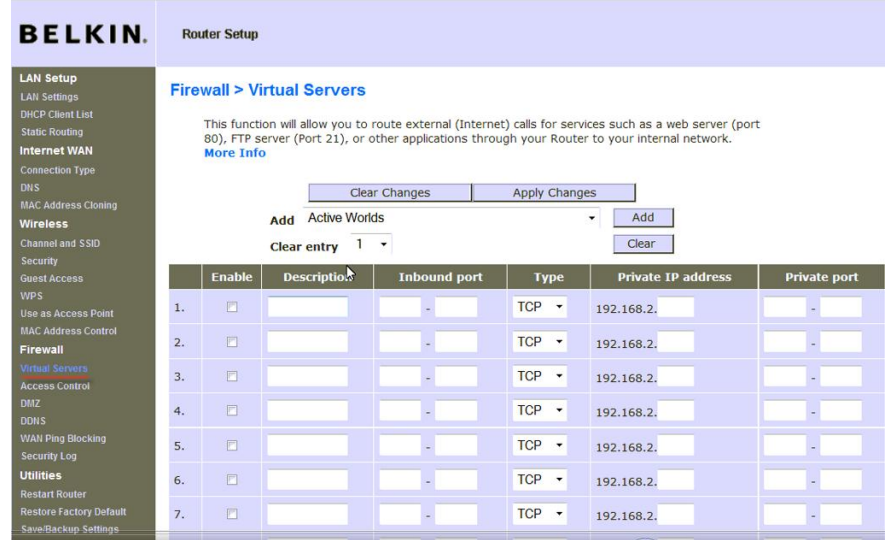

- 6. Repeat step 4 with the **Description** DVR Data. The **Inbound port** and **private port** should be 68. Again, the **Type** needs to either be **Both** or there needs to be 2 exceptions, one for TCP and one for UDP.
- 7. Repeat step 4 one more time with **Description** DVR HTTP. The **Inbound Port** and **Private Port** should be 80. For this exception, the **Type** needs to be only TCP, UDP is not necessary.
- 8. There should now be either 3 or 5 exceptions in the list depending on if Both protocol **Type** is available. Click **Apply Changes** at the top of the screen and logout of the router.

## **Contacting Technical Support**

Phone: (866) 838-5052 Email: [Techsupport@snapav.com](file://10.102.11.11/proddev/_Application%20Design%20Files/Media%20Distribution/B-100-HDMatrix/Documents/Software%20Manual/Techsupport@snapav.com)